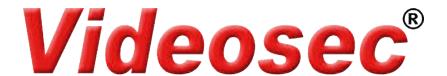

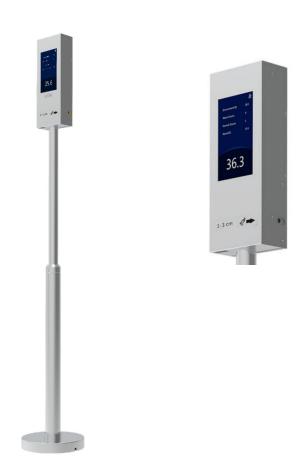

# **OTC-513**

Standing Pole-mounted Measuring Instrument
User Manual

Document Version: V1.00

Thank you for purchasing our product. If there are any questions, or requests, please do not hesitate to contact the dealer.

# Disclaimer

No part of this manual may be copied, reproduced, translated, or distributed in any form or by any means without prior written consent from Uniview.

The manual may be updated from time to time due to version upgrade or other reasons.

The manual is for reference only. All the statements, information, and suggestions contained herein do not constitute warranties of any kind, express or implied.

Uniview shall not under any circumstances be liable for any special, consequential, incidental or indirect damages arising from the use of this manual or Uniview's product, including but not limited to any loss of commercial profits, losses caused by missing data or documents, and anomalies during product running or information leakage due to cyber attacks, hacker attacks, or virus attacks.

# Safety Precautions

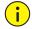

#### **CAUTION!**

The default password is used for your first login. To ensure account security, please change the password after your first login. You are recommended to set a strong password (no less than eight characters).

Before performing operations, be sure to carefully read through and observe safety specifications in this manual.

- Screenshots provided in this document are used as examples only and the UI layout varies with versions.
- This manual applies to multiple models but the models are not completely listed herein. Refer to actual products while reading this manual.
- Zhejiang Uniview Technologies Co., Ltd. (hereinafter referred to as "Uniview") reserves the right to modify the content in this manual without prior notice or prompt, but Uniview does not ensure that this manual is completely error-free.
- Subject to uncertain factors such as the physical environment, actual values of data may differ from the
  reference values described here. In case of any question or dispute, the right of final interpretation
  resides with Uniview.
- Follow operation instructions in this manual when using the product. Uniview is not responsible for problems caused by the violation of the instructions. Thank you for your cooperation.

# **Environmental Protection**

This product has been designed to comply with the requirements on environmental protection. For the proper storage, use and disposal of this product, national laws and regulations must be observed.

# **Conventions**

- The figures, charts or photos in this manual are used for illustration only, which may differ from the actual product.
- This manual applies to multiple models but the models are not completely listed herein. Refer to actual products while reading this manual.

- Subject to uncertain factors such as the physical environment, actual values of some data may differ from the reference values described here. In case of any question or dispute, the right of final interpretation resides with Uniview.
- Follow this manual when using the product. Professional guidance is recommended.
- Notational conventions used in this document are described as follows:

| Format   | Description  Indicates buttons, menus, tabs, window names, dialog names, and parameter names. For example, click OK or select Device Management.                                        |  |
|----------|----------------------------------------------------------------------------------------------------|--|
| Boldface |                                                                                                    |  |
| 11 11    | Indicates messages. For example, "Hanging Up" is displayed on the interface.                                                                                                    |  |
| >        | Directs you to go to a multi-level menu. For example, go to <b>Device Management &gt; Add Device</b> . In this example, <b>Add Device</b> is a submenu under <b>Device Management</b> . |  |

• The symbols in the following table may be found in this manual. Carefully follow the instructions indicated by the symbols to avoid hazardous situations and use the product properly.

| Symbol   | Description                                                                                     |  |
|----------|-------------------------------------------------------------------------------------------------|--|
| warning! | Contains important safety instructions and indicates situations that could cause bodily injury. |  |
| CAUTION! | Means reader be careful and improper operations may cause damage or malfunction to product.     |  |
| NOTE!    | Means useful or supplemental information about the use of product.                              |  |

# Contents

| 1 In | troduction                               |
|------|------------------------------------------|
| 2 Lo | ocal Operations ·······1                 |
|      | 2.1 Main Interface                       |
|      | 2.1.1 Not Measuring Temperature ······ 1 |
|      | 2.1.2 Measuring Temperature 1            |
|      | 2.2 Screensaver Mode · · · · 2           |
|      | 2.3 Activation Config 3                  |
|      | 2.3.1 Basic Info                         |
|      | 2.3.2 Network Setting · · · · · 4        |
|      | 2.3.3 Change Password 5                  |
|      | 2.3.4 Temperature Setting ······ 6       |
|      | 2.3.5 Device Maintenance 6               |
| 3 W  | /eb Operations······7                    |
|      | 3.1 Login 7                              |
|      | 3.2 Network Configuration · · · · 9      |
|      | 3.2.1 Ethernet 9                         |
|      | 3.2.2 DNS ······11                       |
|      | 3.2.3 Port Setting                       |
|      | 3.2.4 DDNS12                             |
|      | 3.2.5 802.1x ······12                    |
|      | 3.3 Security                             |
|      | 3.3.1 User12                             |
|      | 3.3.2 Network Security                   |
|      | 3.3.3 Registration Info······14          |
|      | 3.4 System Configuration · · · · · · 14  |
|      | 3.4.1 Device Info14                      |
|      | 3.4.2 Time Setting                       |
|      | 3.4.3 Advanced Setting                   |
|      | 3.4.4 Ports & Devices                    |
|      | 3.4.5 Personalization                    |
|      | 3.4.6 Maintenance                        |
|      |                                          |

| 4 FAQs | · 21 |
|--------|------|
| 4 FAQs | • 21 |

# Introduction

Intelligent standing pole-mounted Measuring Instrument is a non-contact thermometer that measures body temperature on the wrist. It supports local and web operations. This manual describes how to operating a device locally or through the Web interface.

Before you begin, please follow the quick guide to complete the installation and power up.

# **2** Local Operations

# 2.1 Main Interface

# 2.1.1 Not Measuring Temperature

When the device is not measuring temperature, environment temperature, the number of alarms and normal temperatures measured are displayed on the screen.

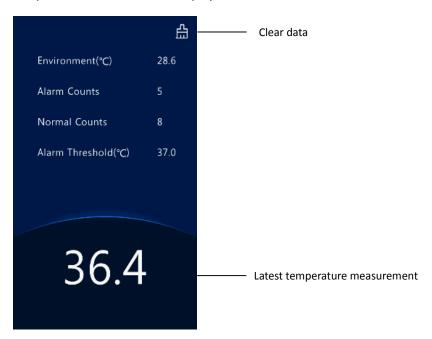

# 2.1.2 Measuring Temperature

To take a temperature, place your wrist 1cm -4cm to the temperature measurement module. The screen displays as follows.

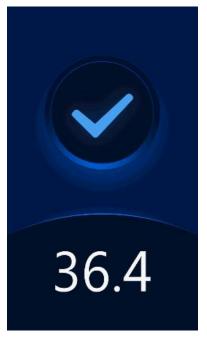

Normal temperature

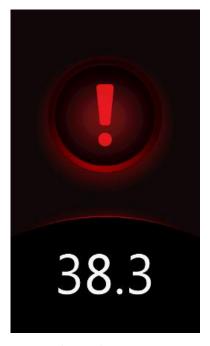

Abnormal temperature

# 2.2 Screensaver Mode

It will enter the screensaver mode when there is no personnel temperature measurement or no operation for more than 30S (default value).

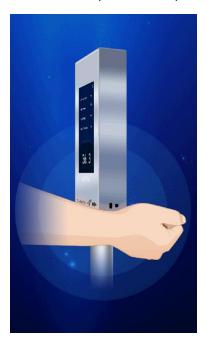

If someone measures the temperature or touches the screen, the system will exit the screensaver mode.

# 2.3 Activation Config

Hold down the main interface of the device for a long period of time. In the displayed password input interface, enter the configured activation password to go to the **Activation Config** interface. If you forget the password, contact the local deale to seek help.

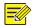

#### NOTE!

- The default password is admin. To ensure account security, please change the password after your first login.
- The activation password is consistent with the password for the **admin** to log in to the Web interface. If the activation password is changed, use the new password to <u>login</u>.

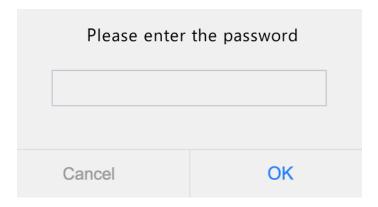

On the **Activation Config** interface, you can view basic information about the device, configure the network, temperature, password, and device maintenance.

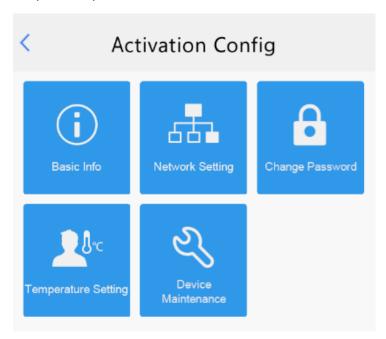

## 2.3.1 Basic Info

The **Basic Info** interface allows you to view the status of the current device in real time, so as to rapidly know about the device condition and better maintain the device.

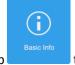

(1) On the **Activation Config** interface, tap

to go to the Basic Info interface.

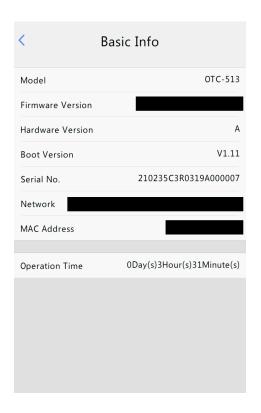

# 2.3.2 Network Setting

On the **Network Setting** interface, you can modify the device IP address and other communication parameters so that the device can communicate with external devices.

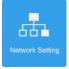

(1) On the **Activation Config** interface, tap

to go to the **Network Setting** interface.

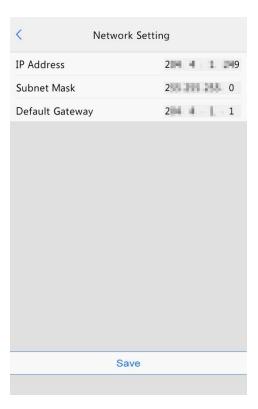

(2) Set network parameters by referring to the table below.

| Parameter       | Parameter Description and Configuration                                                              |
|-----------------|----------------------------------------------------------------------------------------------------|
| IP Address      | Enter the IP address of the device.  The IP address of the device must be unique across the network. |
| Subnet Mask     | Enter the subnet mask of the device.                                                                 |
| Default Gateway | Enter the default gateway of the device.                                                             |

(3) Tap Save to complete network setting.

# 2.3.3 Change Password

To change the configured activation password, do as follows:

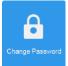

(1) On the Activation Config interface, tap

to go to the **Change Password** interface.

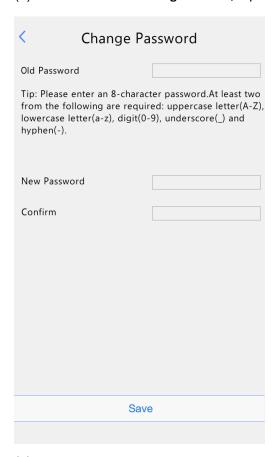

(2) Enter the old password, new password, and confirm the new password as required.

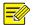

## NOTE!

- The password must contain at least eight characters (including at least two of the following types: upper case letters, lower case letters, digits, underscores, and hyphens).
- The confirmation password must be consistent with the new password.
- The activation password is consistent with the password for the **admin** to log in to the Web interface. If the activation password is changed, use the new password to <u>login</u>.
- (3) Tap **Save** to complete the activation password change.

# 2.3.4 Temperature Setting

Configure temperature measurement range and temperature alarm threshold.

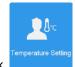

(1) Click

in **Activation Config** interface.

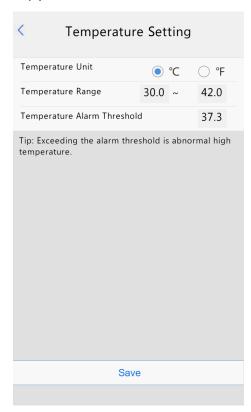

(2) Set parameters by referring to the table below.

| Parameter                   | Description                                                                                                    |
|-----------------------------|----------------------------------------------------------------------------------------------------|
| Temperature Unit            | You can choose between degrees Celsius and degrees Fahrenheit.                                                                                                    |
| Temperature Range           | Valid range: 30-45. Default range:35-42. Configure the range based on actual application scenes.                                                                                                    |
| Temperature Alarm Threshold | When the temperature measurement module detects a temperature higher than the threshold, the abnormal temperature alarm is displayed on the GUI and the corresponding warning is sounded.  Valid range: 30-45. Default: 37.3. |

(3) Tap Save to complete the temperature setting.

# 2.3.5 Device Maintenance

On the **Device Maintenance** interface, you can restart the system or restore the default configuration.

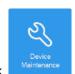

Click

in Activation Config interface to enter Device Maintenance.

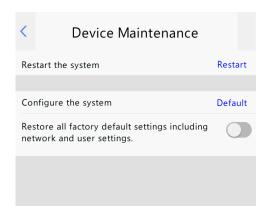

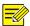

## NOTE!

If the restore all factory default settings feature is not enabled, the restore factory settings will retain the network and user settings.

# **3** Web Operations

# 3.1 Login

The default static IP address of the device is 192.168.1.13. The device also supports simple login using the IP address of 192.168.0.13 and subnet mask of 255.255.255.0.

The Dynamic Host Configuration Protocol (DHCP) is enabled on the device by default. If a DHCP server is used in the network, the IP address may be assigned dynamically. In this case, use the actual IP address for login. For operations to be performed when a dynamic IP address is assigned, click <u>Here</u> for a reference.

The steps of logging in to the Web interface (Internet Explorer 10 as an example) are as follows:

- (1) Enter the IP address in the address bar of the browser and press **Enter**.
- (2) A plug-in installation prompt as shown in the figure below is displayed when you log in to the Web interface for the first time. Follow instructions on the interface to complete the plug-in installation (all browsers need to be closed for the installation), restart the Internet Explorer, and log in to the system again.

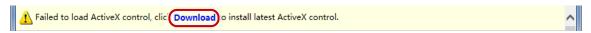

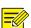

## NOTE!

To manually load the ActiveX, enter http://IP address/ActiveX/Setup.exe in the address bar and press Enter.

(3) Enter the username and password, and then click Login.

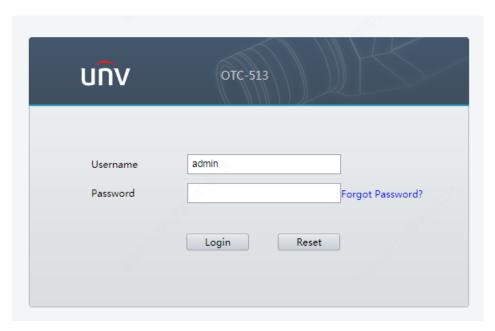

The table below describes parameters and plug-ins on the interface and their configuration.

| Parameter/Plug-in | Description                                                                                                    | Configuration                                                   |
|-------------------|----------------------------------------------------------------------------------------------------|-----------------------------------------------------------------|
| Username/Password | Username and password for logging in to the Web interface. At initial login: The default username is <b>admin</b> and the default password is <b>admin</b> . The password for <b>admin</b> to log in to the Web interface is the same as the activation password. If the <u>activation password</u> has been changed, enter the new password here. | Enter the username and password based on the actual conditions. |
|                   | If the user forgets the login password, he can retrieve the login password by clicking here.  Email the device's serial number (20 characters, pasted on the device) and date (See the pop-up prompt box below) to globalsupport@uniview.com for a temporary password. Please change the login password after login.                               |                                                                 |
| Forgot Password   | Forgot Password?  Option: Email the device's serial number and date(yyyyMMdd) to globalsupport@uniview.com for a temporary password, then change the password after login.  Date: 20200604                                                                                                    |                                                                 |
| Reset             | After <b>Reset</b> is clicked, the <b>Username</b> and <b>Password</b> boxes will be cleared.                                                                                                    | /                                                               |

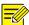

## NOTE!

- The default password is used for your first login. To ensure account security, please change the password after your first login. You are recommended to set a strong password (no less than eight characters).
- The device protects itself from illegal access by limiting the number of failed login attempts. If login fails six times consecutively, the device locks automatically for ten minutes.

# 3.2 Network Configuration

## 3.2.1 Ethernet

Modify communication settings such as the IP address for the device so that it can communicate with other devices.

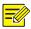

#### NOTE!

After you have changed the IP address, you need to use the new IP address to log in.

(1) Choose **Setup > Network > Network** to go to the **Ethernet** interface.

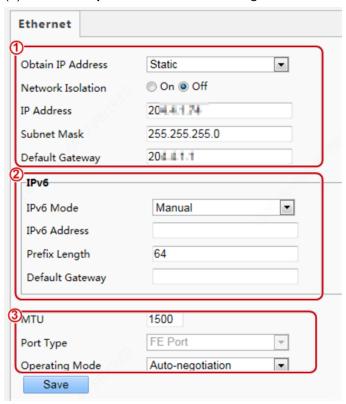

(2) Set **Obtain IP Address** as shown in in the figure above.

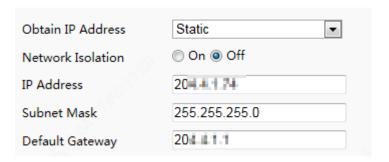

Set network parameters by referring to the table below.

| Parameter         | Description and Configuration                                                                                                  |
|-------------------|----------------------------------------------------------------------------------------------------|
| Network Isolation | Keep the default value <b>Off</b> . It cannot be configured.                                                                   |
| IP Address        | Enter the IP address of the device.  The IP address of the device must be unique across the network and cannot begin with 127. |
| Subnet Mask       | Enter the subnet mask of the device.                                                                                           |
| Default Gateway   | Enter the default gateway of the device.                                                                                       |

When Obtain IP Address is set to PPPoE, complete the configuration by referring to the figure below.

If the device is connected to the network through Point to Point over Ethernet (PPPoE), you need to select PPPoE as the IP obtainment mode. Then enter the username and password provided by your internet Service Provider (ISP).

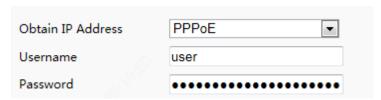

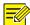

#### NOTE!

- This function is not supported by some models. Please see the actual model for details.
- When Obtain IP Address is set to DHCP, complete the configuration by referring to the figure below.

The Dynamic Host Configuration Protocol (DHCP) is enabled by default when the device is delivered. If a DHCP server is deployed in the network, the device can automatically obtain an IP address from the DHCP server.

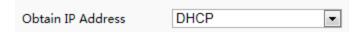

(3) Configure IPv6 settings as shown in in the figure above.

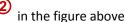

| Parameter       | Description and Configuration                                                                          |
|-----------------|----------------------------------------------------------------------------------------------------|
| IPv6 Mode       | The default value is <b>Manual</b> . Keep the default value here.                                      |
| IPv6 Address    | Enter the IPv6 address of the device.  The IP address of the device must be unique across the network. |
| Prefix Length   | Enter the length of the subnet prefix of the device.                                                   |
| Default Gateway | Enter the default gateway of the device.                                                               |

(4) Set parameters as shown in in the figure above.

| Parameter      | Description and Configuration                                                                                              |
|----------------|----------------------------------------------------------------------------------------------------|
| MTU            | The value ranges from 576 to 1500.  This parameter is not displayed when <b>Obtain IP Address</b> is set to <b>PPPoE</b> . |
| Port Type      | The default value is <b>FE Port</b> . Keep the default value.                                                              |
| Operating Mode | The options are as follows:                                                                                                |

10M Half Duplex
10M Full Duplex
10M Auto-Negotiation
100M Half Duplex
100M Full Duplex
100M Auto-Negotiation
Auto-Negotiation

(5) Click **Save** to complete the configuration.

# 3.2.2 DNS

(1) Click Setup>Network>DNS.

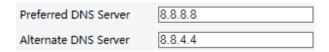

- (2) Set Preferred and Alternate DNS server addresses.
- (3) Click Save.

# 3.2.3 Port Setting

# 1. Port

(1) Click Setup>Network>Port. Go to Port tab.

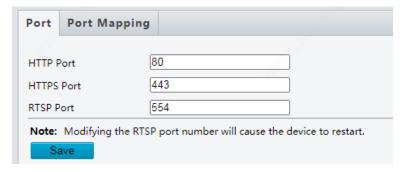

- (2) Configure relevant port numbers.
- (3) Click Save.

# 2. Port Mapping

(1) Click **Setup>Network>Port**. Go to **Port Mapping** tab.

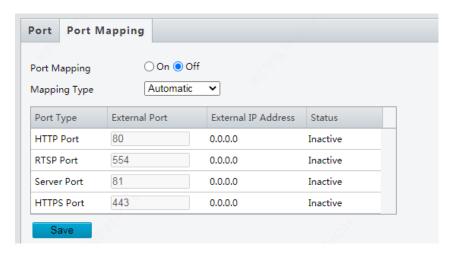

- (2) Enable **Port Mapping** and select mapping type. If **Manual** is selected, then external ports must be configured (external IP is obtained automatically by the camera). If the configured port is occupied, then the **Status** will show Inactive.
- (3) Click Save.

#### 3.2.4 DDNS

(1) Click Setup>Network>DDNS.

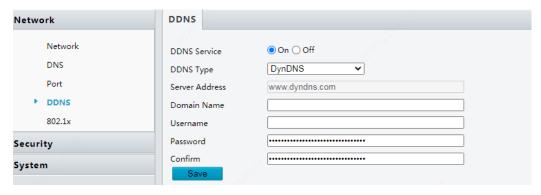

- (2) Enable DDNS Service.
- (3) Select a DDNS type: DynDNS, NO-IP, or EZDDNS.
- (4) Complete other settings including server address, domain name, username and password.
- (5) Click Save.

#### 3.2.5 802.1x

802.1x provides authentication to devices trying to connect to a network. Only the authenticated devices can connect the network. This enhances security.

(1) Click Setup>Network>802.1x.

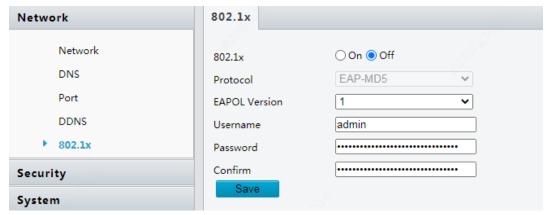

- (2) Select **On** and thencomplete other settings.
- (3) Click Save.

# 3.3 Security

#### 3.3.1 User

There are two types of users in the system:

• Administrator: referred to as "admin" in this manual. The default name of the administrator is admin, which cannot be modified. Admin has full permission and can manage all users and devices. Only one admin user is allowed in the system.

• Common user: referred to as "user" in this manual. User only has permission to play live and recorded video. Up to 32common users are allowed in the system.

You can add a user on the user management interface (under Setup>Security> User).

After the user is added successfully, you can change the password by entering the new password or delete the user by clearing the username.

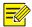

#### NOTE!

- Only admin can change passwords. Changing the username or password for a user when the user is still logged in will force the user to log out. The user must use the new username or password to log in.
- Only admin can add and delete users. Deleting a user when the user is still logged in will force the user to log out. A deleted user cannot log in.
- This function of playing live and recorded video is not supported by some models. So it doesn't make sense to add common users. Please see the actual model for details.

# 3.3.2 Network Security

After security information transmission is set, you can establish an information security channel to ensure data transmission security.

#### 1. HTTPS

(1) Click Setup > Security > Network Security > HTTPS.

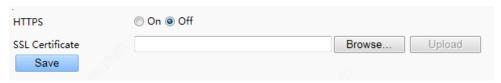

- (2) Select **On** for **HTTPS**. You may import a custom SSL certificate as needed.
- (3) Click Save.

Next time you log in, enter the address in https://IP:HTTPS port number format, for example, https://192.168.1.13:443 to enter secure channel mode. If you use the default HTTPS port, enter https://IP.

## 2. RTSP Authentication

The configuration is not supported.

## 3. ARP Protection

This function protects a device from ARP attacks. The gateway and the MAC address must be set properly before a PC can access the device from another network; if an incorrect MAC is set, only PCs on the same LAN can access.

(1) Click Setup > Security > Network Security > ARP Protection.

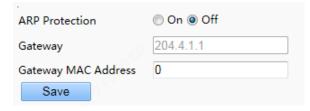

- (2) Select the check box to enable the ARP binding function and set the gateway MAC address.
- (3) Click Save.

#### 4. IP Address Filtering

Use IP address filtering to allow or forbid access from specified IP address(es).

(1) Click Setup > Security > Network Security > IP Address Filtering.

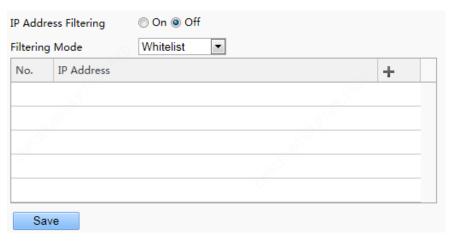

- (2) Select On to enable IP address filtering.
- (3) Select a filtering mode, and then add IP address(es).
- (4) Click Save.

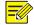

#### NOTE!

- If Filtering Mode is set to Whitelist, then only the added IP address(es) are allowed to access the device. If Filtering Mode is set to Deny Access, then only the added IP address(es) are not allowed to access the device.
- Up to 32 IP addresses are allowed. Each IP address can be added once only.
- The first byte of each IP address must be 1-223, and the fourth cannot be 0. For example, the following IP addresses are illegal and cannot be added: 0.0.0.0, 127.0.0.1, 255.255.255, 224.0.0.1.

#### 5. Access Policy

(1) Click Setup > Security > Network Security > Access Policy.

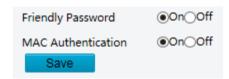

- (2) Select **On** to enable friendly password and MAC Authentication.
- (3) Click Save.

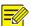

#### NOTE!

Enabling friendly password does not affect use. If you turn it off and log in with a weak password, a page will pop up, prompting you to change the password. There is no Cancel or Close button on this page. The default password is treated as weak.

# 3.3.3 Registration Info

The configuration is not support.

# 3.4 System Configuration

## 3.4.1 Device Info

#### 1. Basic Info

The **Basic Info** interface allows you to view the status of the current device in real time, so as to rapidly know about the device condition and better maintain the device.

(1) Choose **Setup > System> Basic Info** and click the **Basic Info** tab.

| Basic Info       |                                         |
|------------------|-----------------------------------------|
| Model            | OTC-513-M                               |
| Firmware Version | GPTS-B2102.1.15.200609-t2               |
| Hardware Version | A                                       |
| Boot Version     | V1.12                                   |
| Serial No.       | 210235TH8T0123456789                    |
| Network          | 193.168.1.105/255.255.255.0/193.168.1.1 |
| MAC Address      | 12:34:56:78:90:12                       |
|                  |                                         |
| Status           |                                         |
| System Time      | 2020/6/9 12:07:38                       |
| Operation Time   | 0 Day(s) 4 Hour(s) 39 Minute(s)         |
| Refresh          |                                         |

(2) Click **Refresh** to update the device to the latest state.

On the refreshed interface, you can view status information about the current device.

#### 2. External Device

External device interface can view related information of temperature measurement module.

Choose **Setup > System > Basic Info** and click the **External Device** tab.

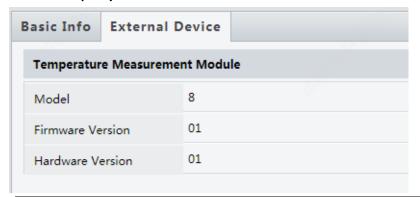

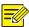

# NOTE!

Only if Fireware Version and Hardware Version information are consistent, the temperature measurement function can be used normally.

# 3.4.2 Time Setting

### 1. Time

Users can try the following methods to adjust the system time of the device to correct time.

(1) Choose **Setup > System > Time** to go to the **Time** interface.

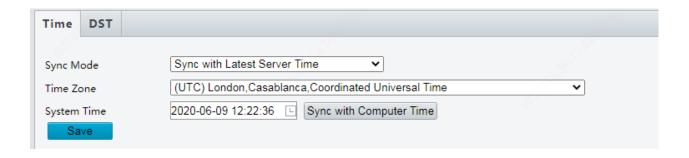

(2) Set parameters by referring to the table below.

| Parameter               | Description and Configuration                                                                                                    |  |
|-------------------------|----------------------------------------------------------------------------------------------------|--|
|                         | The options are as follows:                                                                                                    |  |
|                         | • Sync with System Configuration: The time is synchronized with the initially configured time of the system.                     |  |
|                         | Sync with NTP Server: The time is synchronized with the time of the NTP server.                                                  |  |
| Sync Mode               | <ul> <li>Sync with Management Server(Non-ONVIF): The time is synchronized with the time of<br/>the management server.</li> </ul> |  |
|                         | <ul> <li>Sync with Management Server(ONVIF): The time is synchronized with the time of the<br/>management server.</li> </ul>     |  |
|                         | • Sync with Latest Server Time: The time is synchronized with the latest time of all servers in the network.                     |  |
| Time Zone               | Select the correct time zone.                                                                                                    |  |
|                         | This parameter is available only when Sync Mode is set to Sync with System                                                       |  |
| System Time             | Configuration or Sync with Latest Server Time.                                                                                   |  |
|                         | Configure the correct time.                                                                                                    |  |
| Sync with Computer Time | This parameter is available only when Sync Mode is set to Sync with System Configuration or Sync with Latest Server Time.        |  |
| ,                       | The system time for synchronization is the time of the local PC.                                                                 |  |
|                         | This parameter is displayed only when <b>Sync Mode</b> is set to <b>Sync with NTP</b>                                            |  |
| NTP Server Address      | Server.                                                                                                    |  |
|                         | Enter the IP address of the NTP server.                                                                                          |  |
|                         | This parameter is displayed only when <b>Sync Mode</b> is set to <b>Sync with NTP</b>                                            |  |
| Update Interval(s)      | Server.                                                                                                    |  |
| Opdate Interval(s)      | It indicates the interval for synchronizing time with the NTP server.                                                            |  |
|                         | The value ranges from 30s to 3600s.                                                                                              |  |

# 2. DST

(1) Choose **Setup** > **System** > **Time** and click the **DST** tab to go to the **DST** tab page.

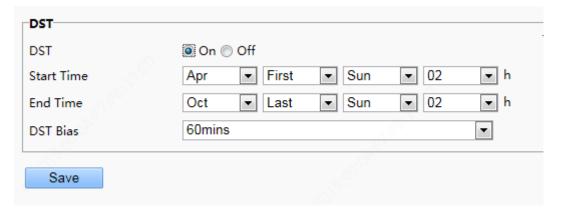

(2) Set parameters by referring to the table below.

| Parameter  | Description and Configuration                                                                                            |  |  |  |
|------------|----------------------------------------------------------------------------------------------------|--|--|--|
| DST        | The options are as follows:  On Off The following parameters are configurable only when <b>DST</b> is set to <b>On</b> . |  |  |  |
| Start Time | Set the parameter based on actual conditions.                                                                            |  |  |  |
| End Time   | Set the parameter based on actual conditions.                                                                            |  |  |  |
| DST Bias   | The options are as follows:  • 30mins  • 60mins  • 90mins  • 120mins  Set the parameter based on actual conditions.      |  |  |  |

(3) Click **Save** to complete the configuration.

# 3.4.3 Advanced Setting

(1) Choose Setup > System > Advanced Setting.

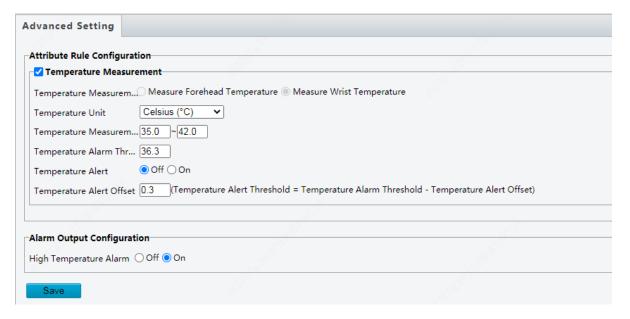

(2) Set parameters by referring to the table below.

| Item                            |                            |                                     | Description                                                                                                    |
|---------------------------------|----------------------------|-------------------------------------|----------------------------------------------------------------------------------------------------|
| Attribute Rule<br>Configuration | Temperature<br>Measurement | Temperature<br>Measurement          | Measure Forehead Temperature: The forehead temperature will be measured.      Measure Wrist Temperature: The wrist temperature will be measured.  Do not need configuration. Terminal will automatically match the temperature measurement mode when it is connected to the digital detection module. |
|                                 |                            | Temperature<br>Measurement<br>Range | Value range: [30–45]; default range: [35–42] Configure the range based on actual application scenes.                                                                                                    |
|                                 |                            | Temperature<br>Alarm<br>Threshold   | When the digital detection module detects a temperature higher than the threshold configured here, the "abnormal temperature" alarm is displayed on the GUI and the warning sound is played.                                                                                                    |

|                            |  | Temperature<br>Alert         | Value range: [30–45]; default value: 37.3                                                                                                    |
|----------------------------|--|------------------------------|----------------------------------------------------------------------------------------------------|
|                            |  |                              | The options are <b>On</b> and <b>Off</b> . Set the parameter based on the actual conditions. The default value is <b>Off</b> .                                                                                       |
|                            |  |                              | After turning on the temperature alert, when body temperature is within the range of temperature alert threshold and temperature alarm threshold, high temperature alarm will be given to remind people to redetect. |
|                            |  |                              | Temperature Alert Threshold = Temperature Alarm Threshold -<br>Temperature Alert Offse                                                                                                    |
| Alarm Output Configuration |  | High<br>Temperature<br>Alarm | The options are <b>On</b> and <b>Off</b> . Set the parameter based on the actual conditions. The default value is <b>Off</b> .                                                                                       |
|                            |  |                              | After turning on the high temperature alarm, terminal will output a high temperature alarm when digital detection module detects high temperature.                                                                   |

(3) Click **Save** to complete the configuration.

#### 3.4.4 Ports & Devices

### 1. IO Configuration

The device has an alarm output interface which can connect to alarm light, alarm bell and so on. When the high temperature alarm is triggered, it will output a high or low level signal. Perform the following operations to complete configuration:

(1) Choose **Setup > System > Ports & Devices** and click the **IO Configuration** tab.

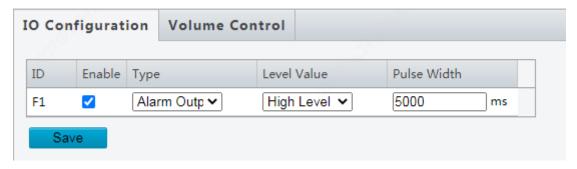

- (2) Configure the Alarm Output information. Select the check box in the front. Then, the configuration of the **Alarm Output** will take effect. **Level Value** can be set to **Low Level** or **High Level**. The value should be consistent with the input and output signal level supported by external devices. The pulse width value here indicates the duration of the set level value.
- (3) Click Save to complete the configuration.

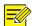

#### NOTE!

In order to use the alarm output function normally, please make sure that the high temperature alarm is turned on. For details, please see <u>Advanced Setting</u>.

# 2. Volume Control

If the device connects to an audio device, configure audio information on the Volume Control tab page.

(1) Choose **Setup > System > Ports & Devices** and click the **Volume Control** tab.

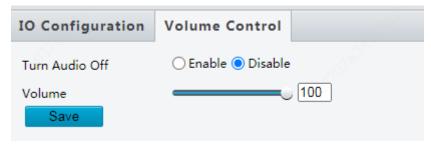

- (2) Set whether to mute the audio. If no, set the play volume.
- (3) Click **Save** to complete the audio configuration.

# 3.4.5 Personalization

The device supports Screensaver Mode (pictures only). The configuration is as follows:

(1) Choose **Setup > System > Personalization** and click the **Screensaver Mode** tab.

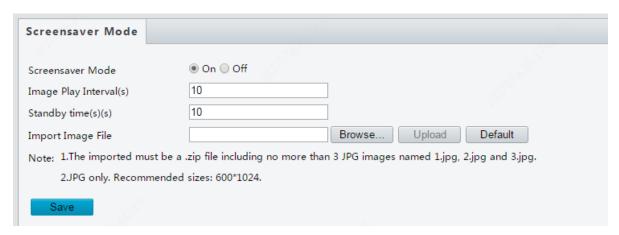

(2) Set the screensaver mode by referring to the table below.

| Parameter              | Description and Configuration                                                                                                    |  |  |  |  |
|------------------------|----------------------------------------------------------------------------------------------------|--|--|--|--|
| Screensaver Mode       | <ul> <li>On</li> <li>Off</li> <li>Select whether to enable the screensaver mode based on actual conditions.</li> </ul>                                                                                                    |  |  |  |  |
| Image Play Internal(s) | Set the interval for playing screensaver images.  The value is an integer in the range of 3s to 3600s. The default value is 10s.                                                                                                    |  |  |  |  |
| Standby Time(s)        | When the duration in which the device does not detect any personnel to measure temperature or operate reaches the time set here, the devicel enters the screensaver mode.  The value is an integer in the range of 3s to 3600s. The default value is 10s.  The device exits the screensaver mode when someone measures the temperature or taps the                      |  |  |  |  |
| Import Image File      | <ul> <li>Users can define ad images. The requirements for ad images are as follows:</li> <li>The file to be imported must be a .zip file. The file can contain three .jpg pictures at most, which are named 1.jpg, 2.jpg, and 3.jpg, respectively.</li> <li>Image requirements: The image must be in jpg format, and the recommended resolution is 600x1024.</li> </ul> |  |  |  |  |

(3) Click Save to complete the screensaver mode configuration.

#### 3.4.6 Maintenance

## 1. Software Upgrade

(1) Click Setup > System > Maintenance.

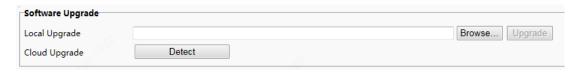

- (2) Under **Software Upgrade**, click **Browse** and select the correct upgrade file.
- (3) Click **Upgrade** and then confirm to start. The device will restart automatically after the upgrade is completed.

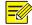

#### NOTE!

- You must use the correct upgrade file for your device. Otherwise, unexpected results may occur.
- The upgrade file is a ZIP file and must include all the necessary files.
- Ensure that the power supply is normal during upgrade. The device will restart after the upgrade is completed.

## 2. Device Restart

(1) Click Setup > System > Maintenance.

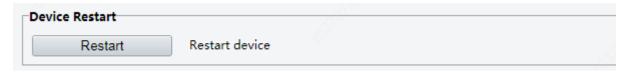

(2) Under **Device Restart**, click **Restart**. The device will restart after you confirm the operation.

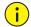

### **CAUTION!**

Perform this operation with caution because restarting the system interrupts the ongoing service.

#### 3. Config Management

Restoring factory defaults

When **Default** is clicked, all parameters are restored to factory defaults except the administrator login password, network port parameters, system time, admin password, and activation password.

Restoring factory defaults completely

When **Restore all settings to defaults without keeping current network and user settings** is selected, all parameters are restored to factory defaults.

• Importing and Exporting System Configuration File

Export the current configurations of the device and save them to the PC or an external storage medium. You can also quickly restore configurations by importing backup configurations stored on the PC or an external storage medium back to the device.

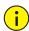

## **CAUTION!**

- After you perform the Default operation, all settings are restored to factory defaults, except the following: login password of the system administrator, network settings, and system time.
- Make sure you import the correct configuration file for your device. Otherwise, unexpected results may occur.
- The device will restart when the configuration file is imported successfully.
- (1) Click Setup > System > Maintenance.

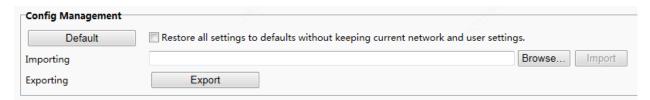

- (2) To import configurations that you have backed up, click **Browse** next to the **Import** button and select the configurations you want to import, and then click **Import**. The result will be displayed.
- (3) To export current system configurations, click **Browse** (next to the **Exporting** field), set the destination and then click **Export**.
- (4) To restore default configurations, click **Default** and then confirm the operation. The device will restart and restore the default configurations. Clicking **Default** with the check box selected will completely restore the device to factory default settings.

# 4. Collecting Diagnosis Information

Diagnosis information includes logs and system configurations. You can export diagnosis information to your PC.

(1) Click **Setup** > **System** > **Maintenance**.

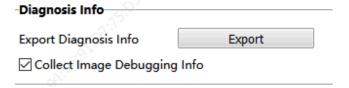

(2) Click Export. In the displayed dialog box, select the local directory for storing the information.

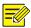

### NOTE!

- Diagnosis information is exported to the local folder in form of a compressed file. You need to decompress the file using a tool such as WinRAR and then open the file using a text editor.
- By selecting **Collect Image Debugging Info**, you can display image with debugging information at the same time, which makes troubleshooting easier.

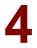

# **FAQs**

- (1) What to do if no message prompts me to install ActiveX when I log in on a Windows 7 PC the first time Answer: Follow these steps to turn off UAC and then log in again:
- 1. Click the Start button, and then click Control Panel.
- 2. In the search box, type uac, and then click Change User Account Control Settings.
- 3. Move the slider to the **Never Notify** position, and then click **OK**.
- 4. After UAC is turned off, log in again.
- (2) What to do if the installation of ActiveX failed

Answer: If the installation failed, add the IP address of the camera as a trusted site: open **Internet Option** in IE, click the **Security** tab, click **Trusted sites**, and then click **Sites** to add the website.

If you use Windows 7, you need to save the **setup.exe** to your PC first, right-click the file, select **Run as administrator**, and then install it according to instructions.

(3) How to search for the device IP address?

Answer: Perform the following steps to search for the device IP address:

- a Log in to Uniview website https://www.uniview.com.
- b On the home page, move the cursor over **Support**.
- c Click **Maintenance Tools**.
- d Locate the EZTools auxiliary tool software and download the software and user manual to the local device.
- e Search for the device IP address by referring to the *Device Management Software User Manual*.